# Como encontrar o endereço IP de um telefone Cisco 6800 Series

## **Objetivo**

O objetivo deste artigo é fornecer as etapas necessárias para encontrar o endereço IP de um telefone Cisco 6800 Series.

## Dispositivos aplicáveis

- IP Phone 6821 com Firmware para várias plataformas
- IP Phone 6841 com Firmware para várias plataformas
- IP Phone 6851 com Firmware para várias plataformas

### Versão de software

● 11.2.3

### Introduction

Os telefones IP da Cisco foram feitos para atender às suas necessidades. A comunicação por voz está se transformando para ser mais unificada, flexível e integrada. Os telefones multiplataforma da Cisco são ideais para escritórios alimentados pela Cisco BroadCloud ou com plataformas de chamada em nuvem de terceiros compatíveis, incluindo plataformas Asterisk, Centile e Metaswitch.

Às vezes, é necessário saber o endereço IP do telefone 6800 Series. Ele pode ser usado para acessar a Interface Gráfica do Usuário (GUI), gerenciar remotamente seu telefone, criar Listas de Controle de Acesso (ACL - Access Control Lists) em um switch para permitir o tráfego do telefone ou verificar se você está na Rede Local Virtual (VLAN - Virtual Local Area Network) correta.

### Visão geral do telefone

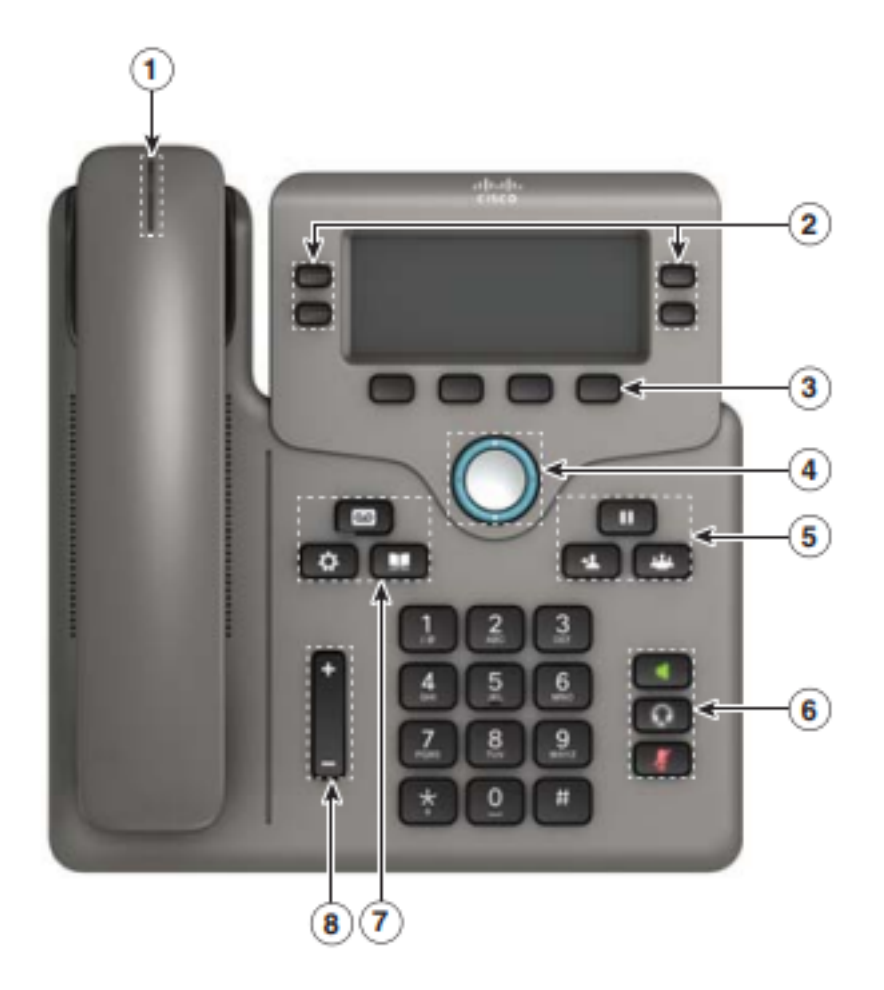

- 1. Indicador de chamada recebida ou correio de voz
- 2. Botões de linha e recurso
- 3. Teclas de função
- 4. Navegação
- 5. Em espera, transferência e conferência
- 6. Alto-falante, fone de ouvido e mudo
- 7. Correio de voz, aplicativos e diretório
- 8. Volume

Note: A imagem mostrada é o Cisco IP Phone 6841 Model. Para obter uma visão geral dos vários recursos dos modelos desta série, clique [aqui.](/content/en/us/products/collaboration-endpoints/ip-phone-6800-series/index.html?dtid=osscdc000283)

#### Determine o endereço IP do telefone

Geralmente, um servidor DHCP atribui o endereço IP, de modo que o telefone deve ser inicializado e conectado à sub-rede.

Note: Para se comunicar, o telefone deve estar na mesma sub-rede que os outros dispositivos nesta rede.

Etapa 1. No telefone, pressione a tecla Applications (Aplicativos).

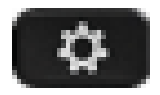

Etapa 2. Seta para baixo na seção Navegação do telefone para percorrer as opções.

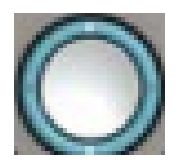

Modelos mais novos têm uma seção de Nagivation que parece ligeiramente diferente, mas executa as mesmas funções.

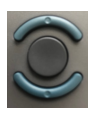

Etapa 3. Selecione Status quando for exibido pressionando o centro da tecla Navegação no telefone ou pressionando a tecla de função Selecionar.

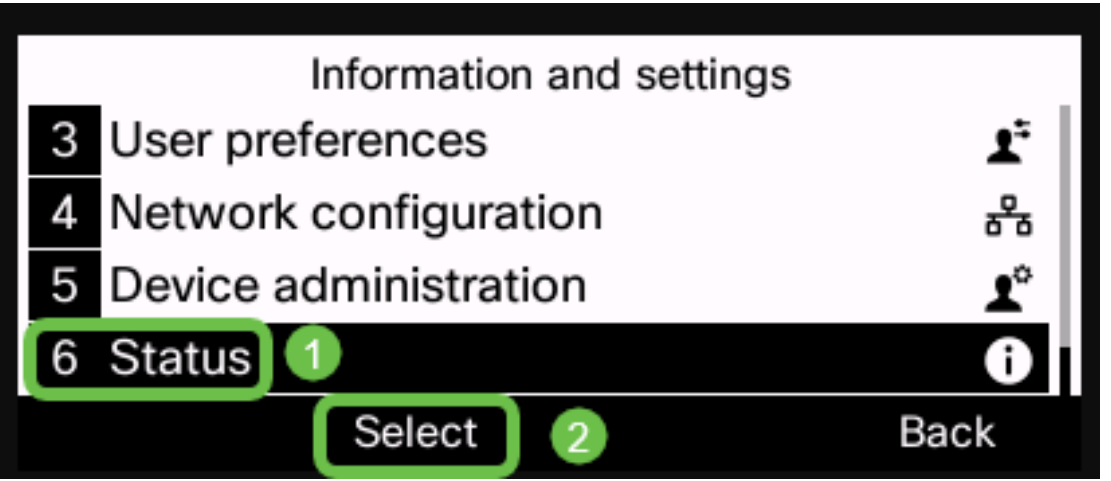

Etapa 4. Role para baixo até Network status (Status da rede) e selecione pressionando o centro do botão de navegação no telefone ou pressionando a tecla de função Select (Selecionar).

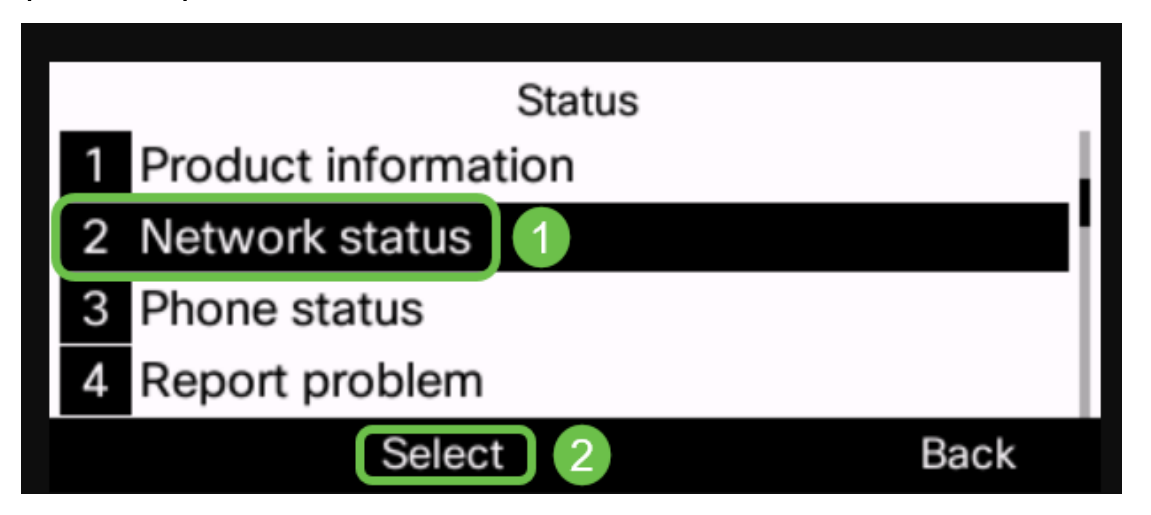

Etapa 5. Role para baixo até Status do IPv4 (ou Status do IPv6 dependendo da sua rede) e selecione pressionando o centro da tecla Navegação no telefone.

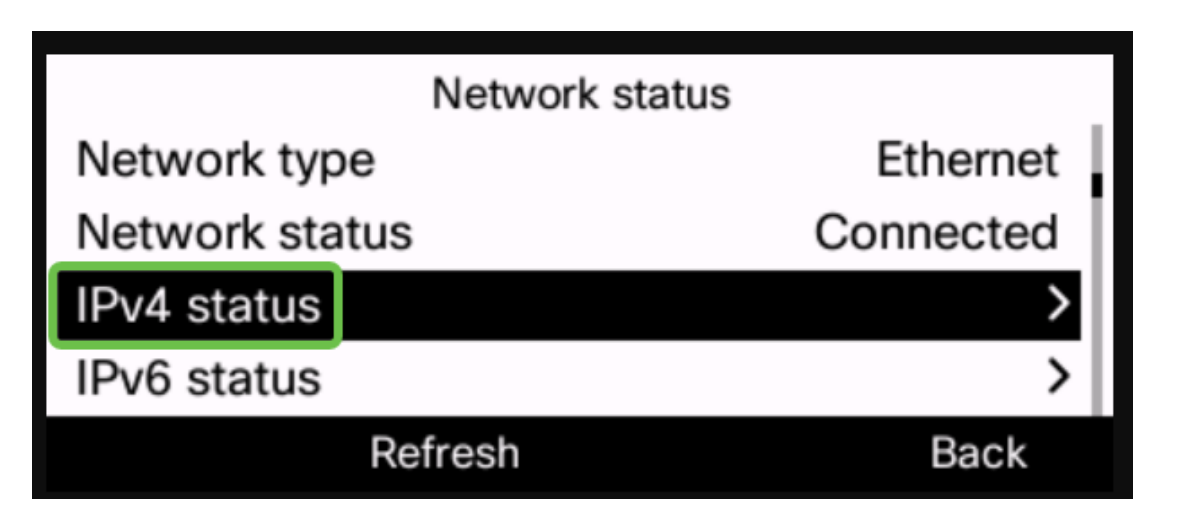

Etapa 6. Anote o endereço IP listado. Neste exemplo, 192.168.0.101 é usado para o endereço IP do telefone IP.

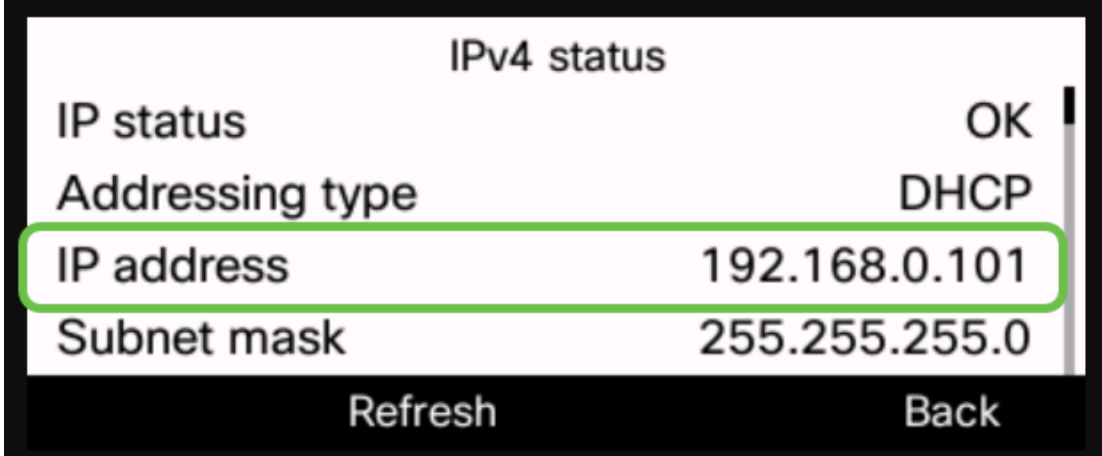

Agora que você tem o endereço IP do telefone IP Cisco 6800 Series, você pode seguir em frente com suas necessidades de configuração ou administração.

Se quiser exibir um artigo sobre as funções básicas dos telefones IP 6800 Series, clique [aqui.](https://www.cisco.com/c/pt_br/support/docs/smb/collaboration-endpoints/cisco-ip-phone-6800-series/Getting-to-know-cisco-ip-phone-6800-series-multiplatform-phones.html)

Se quiser acessar a página da Web de um telefone IP 6800 Series, clique [aqui.](https://www.cisco.com/c/pt_br/support/docs/smb/collaboration-endpoints/cisco-ip-phone-6800-series/access-the-web-page-of-a-6800-series-ip-phone.html)

Para obter o Guia completo do usuário do telefone IP 6800 Series, clique [aqui.](/content/en/us/td/docs/voice_ip_comm/cuipph/MPP/6800/english/userguide/p680_b_6800-user-guide-mpp.html)

Se você quiser comparar modelos, ou assistir a uma visão geral de vídeo de dois minutos dos telefones multiplataforma em todas as séries, clique [aqui.](/content/en/us/products/collaboration-endpoints/ip-phones/multiplatform-firmware.html)